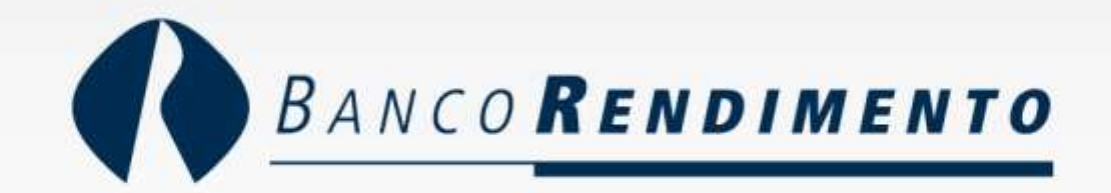

### **Apresentação Redefinição do aplicativo VIP Access**

#### **Clicar no botão no canto superior esquerdo**

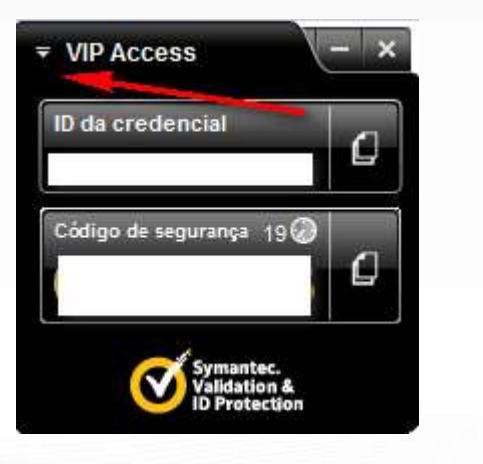

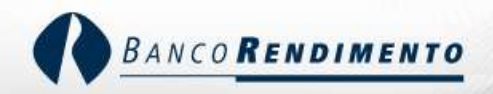

#### No menu clicar em configurações

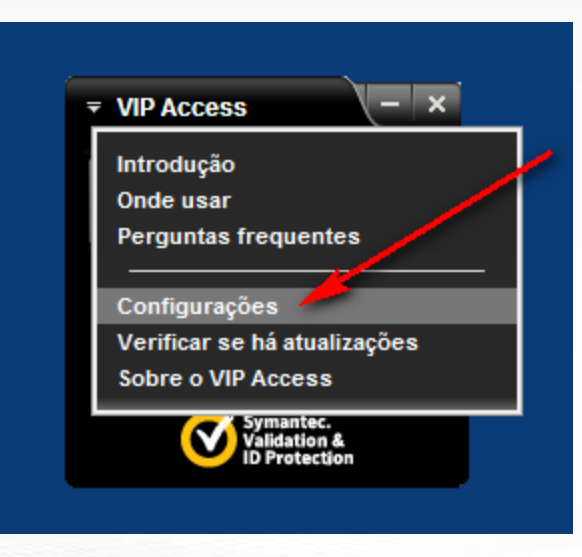

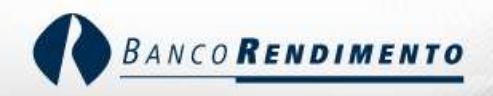

#### Clicar no botão redefinir na parte inferior da janela

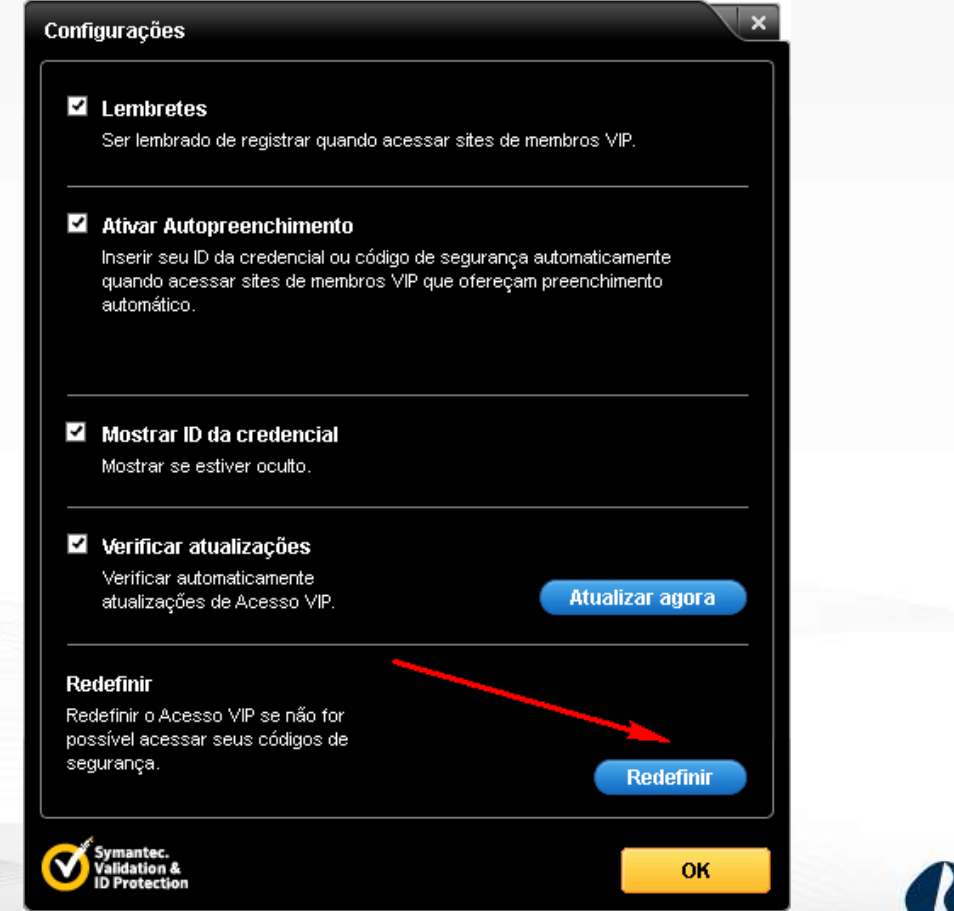

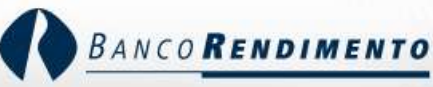

#### Serão apresentadadas 2 telas de progresso, a primeira é "Redefinindo o Acesso VIP"

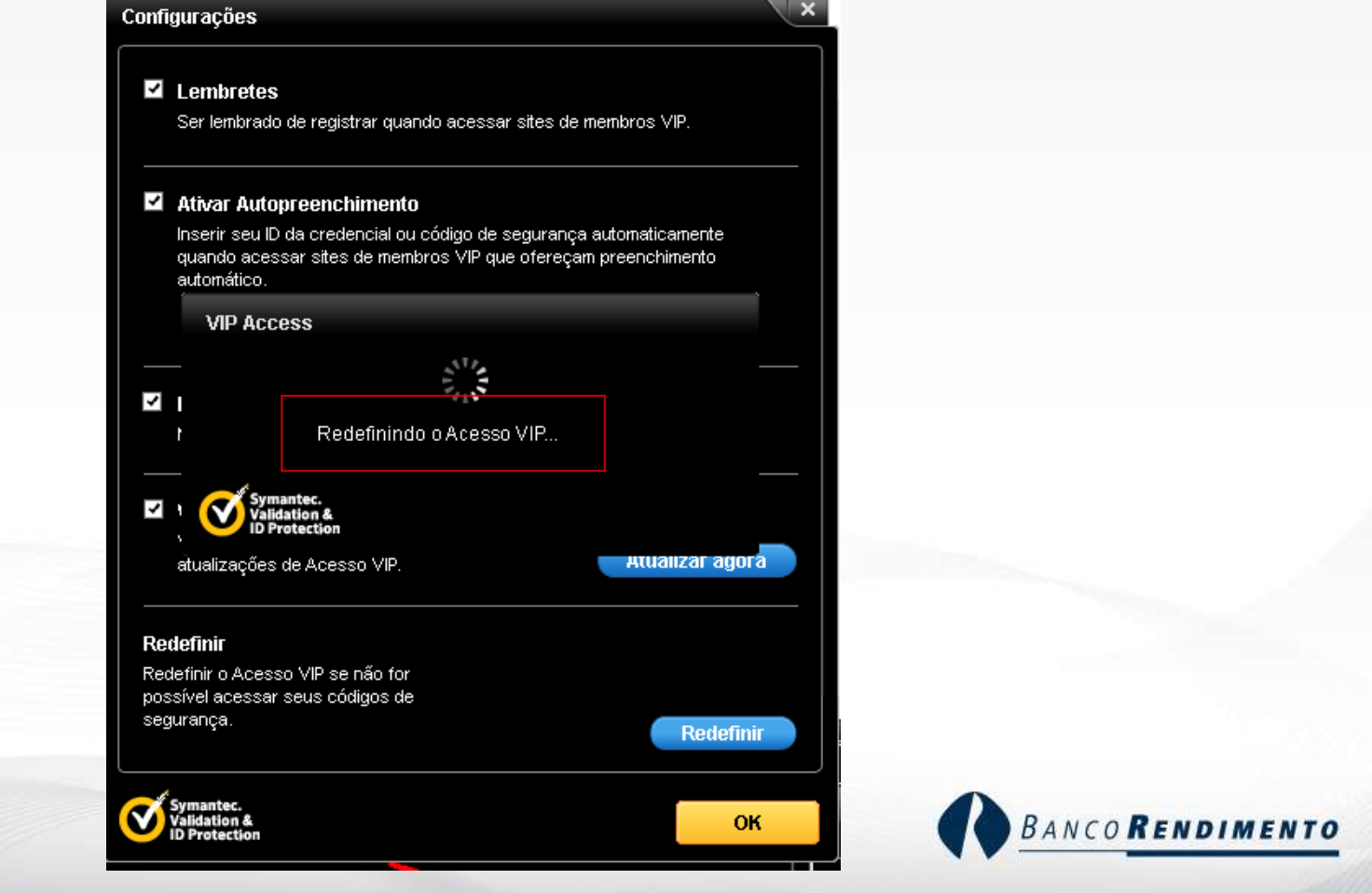

#### A segunda e última tela com a informação "O Acesso VIP foi redefinido com êxito"

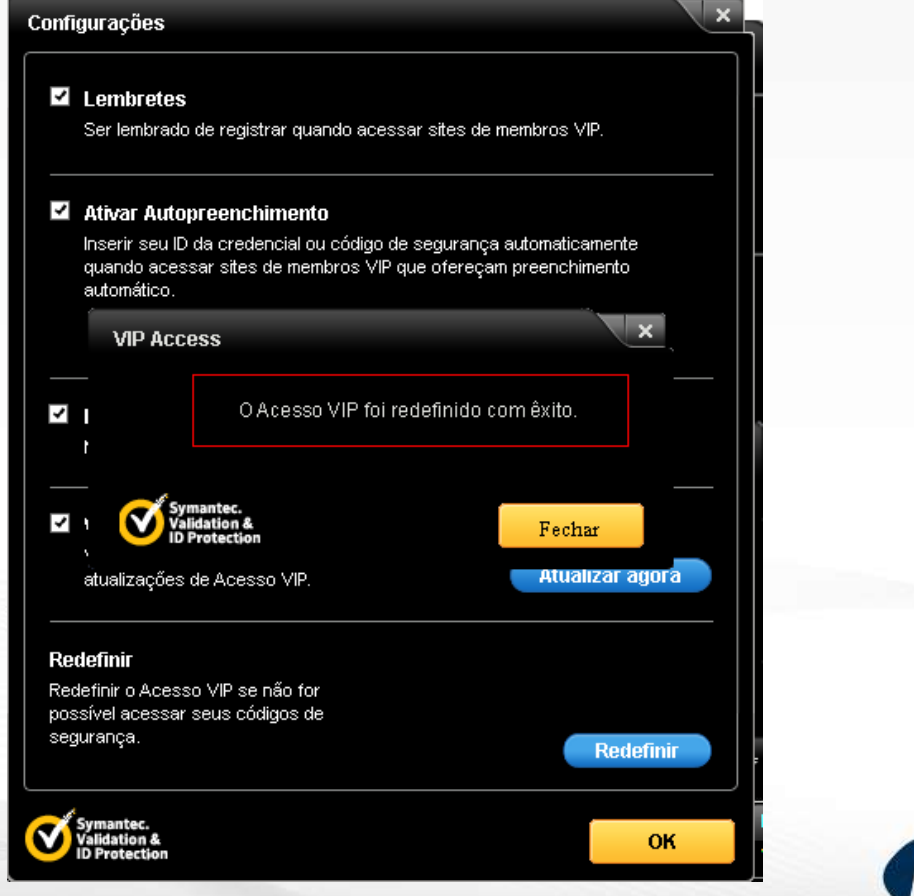

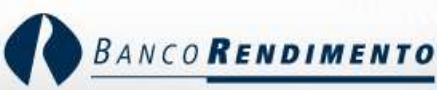

**Procedimento de redefinição finalizado**

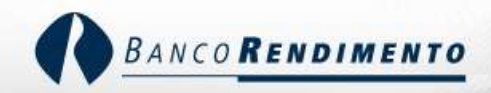

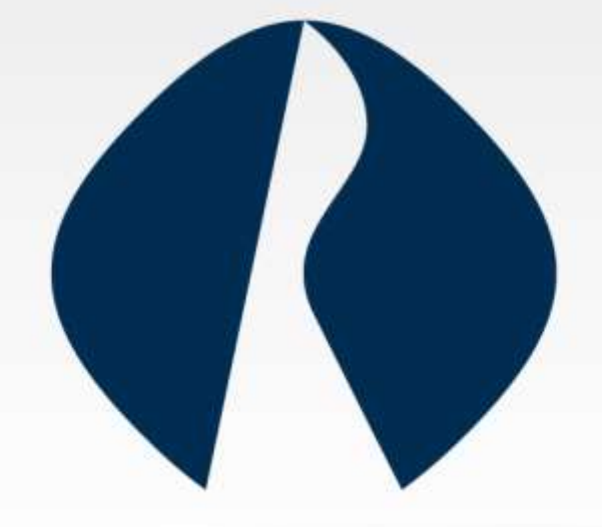

# **BANCO RENDIMENTO**